## **GARMIN.**

# NÜVI® 55/56/65/66

## Посібник користувача

#### © 2014 Компанія Garmin Ltd. або її дочірні компанії

Усі права захищено. Згідно з законами про авторські права повне чи часткове копіювання цього документа без письмового дозволу компанії Garmin заборонене. Компанія Garmin залишає за собою право змінювати чи вдосконалювати свою продукцію, а також вносити зміни до цього документа, не зобов'язуючись повідомляти будь-кого про такі зміни чи вдосконалення. Щоб отримати останні оновлення або додаткові відомості щодо користування цим продуктом, відвідайте сайт [www.garmin.com](http://www.garmin.com).

Garmin®, пüvi® та логотип Garmin є торговими марками компанії Garmin Ltd. або її дочірніх компаній, зареєстрованими в США та інших країнах. Ці торгові марки можна використовувати лише за повної згоди компанії Garmin.

BaseCamp™, Garmin Express™, HomePort™, MapSource®, myGarmin™, ecoRoute™, myTrends™, nüMaps Guarantee™ та nüMaps Lifetime™ є торговими марками компанії Garmin Ltd. або її дочірніх компаній. Ці торгові марки можна використовувати лише за повної згоди компанії Garmin.

microSD™ та логотип microSDHC є торговими марками компанії SD-3C, LLC. Windows®, Windows Vista® та Windows XP® є зареєстрованими торговими марками компанії Microsoft Corporation в США та інших країнах. Мас<sup>®</sup> є торговою маркою Apple Inc.

## **Зміст**

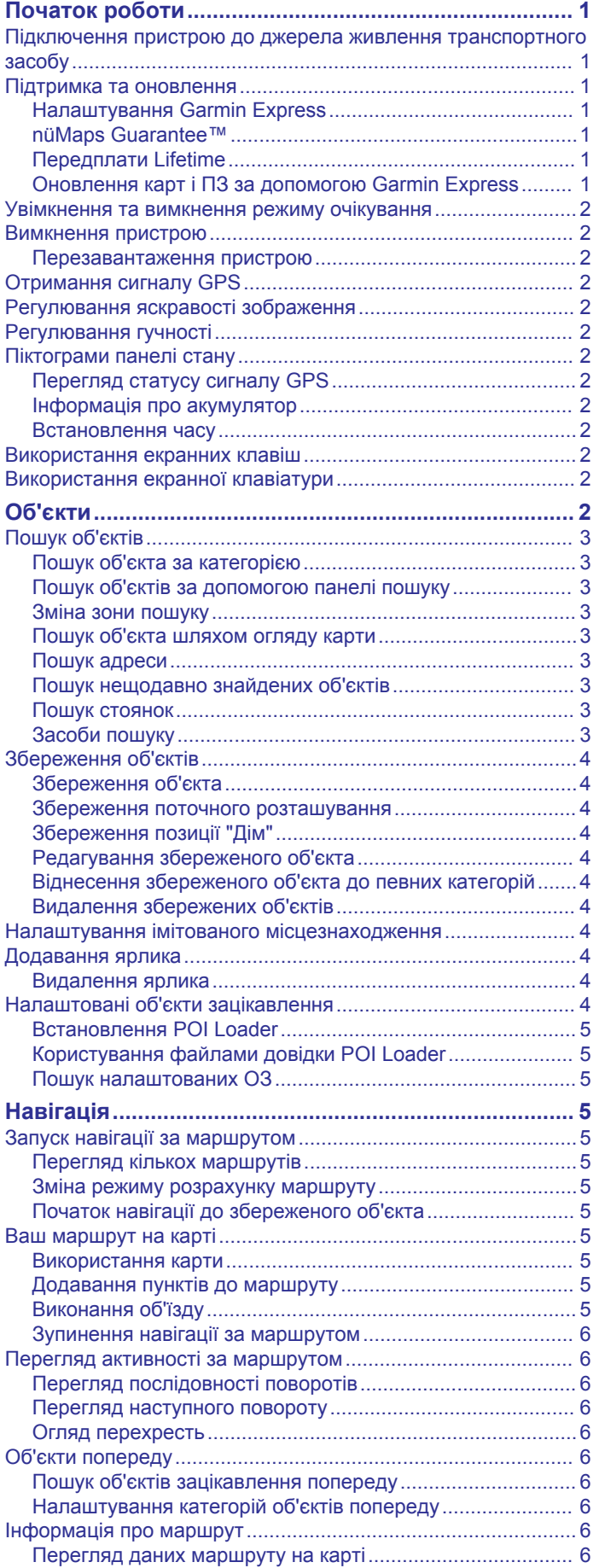

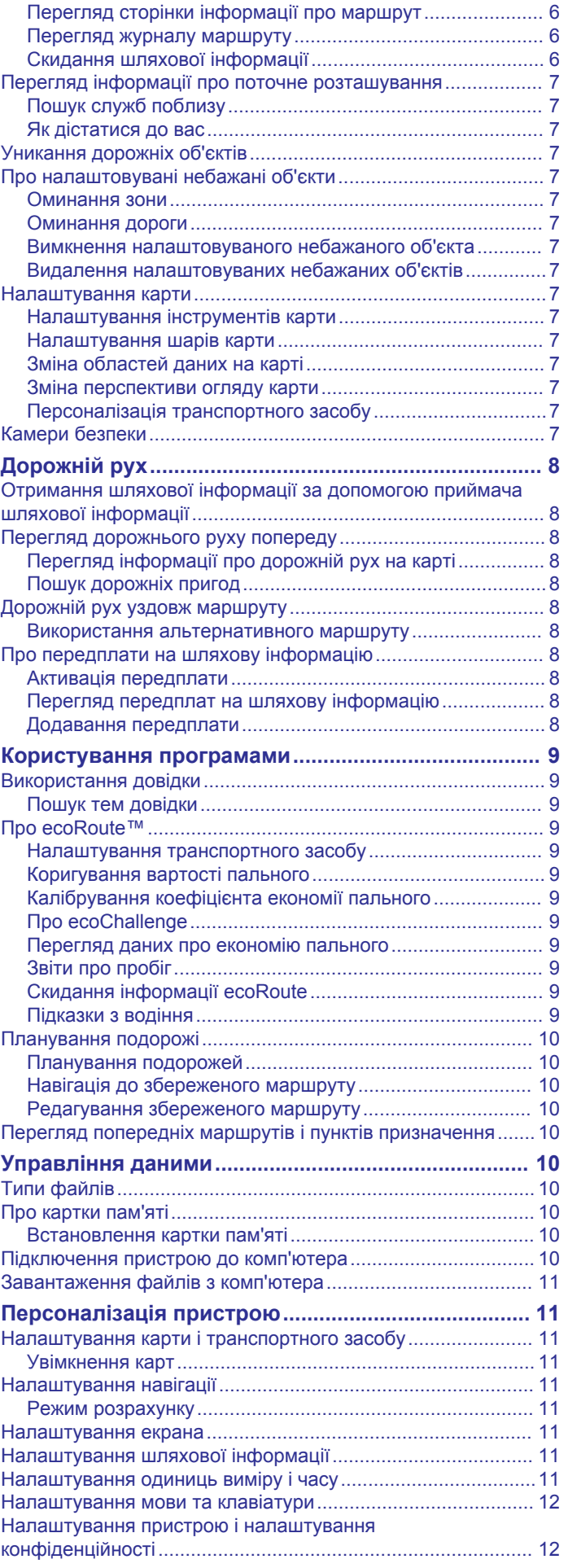

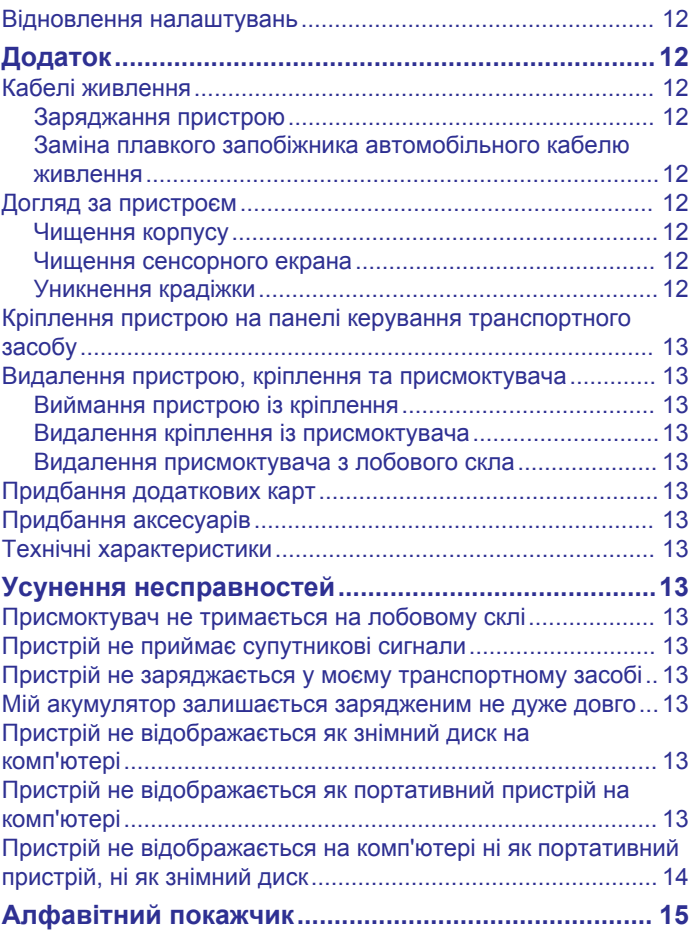

## **Початок роботи**

#### **ПОПЕРЕДЖЕННЯ**

<span id="page-4-0"></span>Зауваження щодо використання пристрою та інші важливі дані наведені у документі *Важливі відомості про пристрій і правила техніки безпеки*, вкладеному у коробку із пристроєм.

## **Підключення пристрою до джерела живлення транспортного засобу**

#### **ПОПЕРЕДЖЕННЯ**

Пристрій містить літій-іонний акумулятор. Щоб запобігти можливим травмам або пошкодженню пристрою внаслідок надмірного нагріву акумулятора, зберігайте пристрій у захищеному від сонячних променів місці.

Для того, щоб пристрій працював від акумулятора, акумулятор треба спочатку зарядити.

1 Під'єднайте автомобільний кабель живлення  $\Omega$  до USBпорту пристрою.

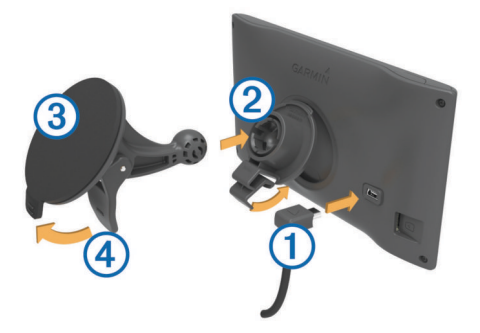

- **2** Приєднайте кріплення 2 до присмоктувача 3, натиснувши на кріплення до клацання.
- **3** Притисніть присмоктувач до вітрового скла і поверніть важіль 4 в напрямку вітрового скла.
- **4** Вставте планку, розташовану зверху кріплення, у щілину в задній панелі пристрою.
- **5** Притисніть низ кріплення до пристрою, доки не почуєте клацання.
- **6** Під'єднайте інший кінець кабелю живлення до роз'єму живлення автомобіля.

## **Підтримка та оновлення**

Garmin Express™ забезпечує зручний доступ до цих послуг із пристроїв Garmin® . Деякі послуги можуть бути недоступними для вашого пристрою.

- Реєстрація продукту
- Посібники з користування продуктами
- Оновлення програмного забезпечення
- Оновлення карт
- Транспортні засоби, голоси та інші додаткові матеріали

#### **Налаштування Garmin Express**

- **1** Вставте менший роз'єм USB-кабелю у гніздо на пристрої.
- **2** Вставте більший роз'єм USB-кабелю в USB-вхід на комп'ютері.
- **3** Завітайте на [www.garmin.com/express.](http://www.garmin.com/express)
- **4** Дотримуйтесь інструкцій, що з'являтимуться на екрані.

#### **nüMaps Guarantee™**

Можливо, для вашого пристрою передбачено право на безкоштовне оновлення карти протягом 90 днів після першого встановлення зв'язку із супутниками під час

використання пристрою в дорозі. Умови і положення можна знайти на сторінці [www.garmin.com/numaps.](http://www.garmin.com/numaps)

#### **Передплати Lifetime**

Деякі моделі містять передплати, що діють приягом усього терміну служби. Детальніше дивіться на сторінці [www.garmin.com/lmt](http://www.garmin.com/lmt).

- **LT**: з цією моделлю надаються необмежена передплата на отримання шляхової інформації та приймач шляхової інформації.
- **LM**: з цією моделлю надається передплата nüMaps Lifetime™, яка забезпечує щоквартальні оновлення карт протягом усього термну служби пристрою. Умови та положення можна знайти на сторінці [www.garmin.com/us](http://www.garmin.com/us/maps/numaps_lifetime) [/maps/numaps\\_lifetime](http://www.garmin.com/us/maps/numaps_lifetime).
- **LMT**: з цією моделлю надаються передплата на nüMaps Lifetime, необмежена передплата на отримання шляхової інформації та приймач шляхової інформації.
- *Активація карт з необмеженим терміном дії*
- **1** Завітайте на [www.garmin.com/express](http://www.garmin.com/express).
- **2** Дотримуйтесь інструкцій, що з'являтимуться на екрані.
- **ПРИМІТКА.** після реєстрації пристрою ви зможете отримувати електронною поштою повідомлення про наявність оновлень карт.

#### **Оновлення карт і ПЗ за допомогою Garmin Express**

Для завантаження та встановлення на пристрій останніх оновлень карт і програмного забезпечення можна скористатися програмою Garmin Express. Оновлення карт дозволяють підтримувати дані карт в актуальному стані. Це забезпечує точний та ефективний розрахунок пристроєм маршрутів ваших подорожей. Програма Garmin Express доступна для комп'ютерів Windows® і Mac® .

- **1** На своєму комп'ютері перейдіть на сторінку [www.garmin.com/express.](http://www.garmin.com/express)
- **2** Виберіть один із варіантів:
	- Для встановлення на комп'ютері з ОС Windows виберіть **Завантажити для Windows**.
	- Для встановлення на комп'ютері Mac виберіть **Версія для Mac**.

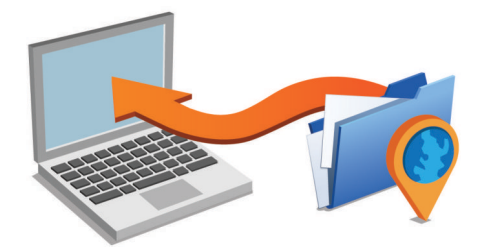

- **3** Відкрийте завантажений файл і виконайте інсталяцію, дотримуючись указівок, що з'являтимуться на екрані.
- **4** Запустіть програму Garmin Express.
- **5** Підключіть свій пристрій Garmin до комп'ютера за допомогою USB-кабелю.

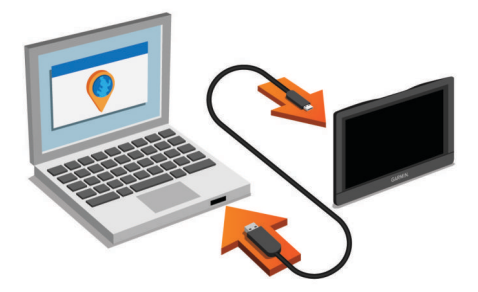

<span id="page-5-0"></span>Програма Garmin Express визначить пристрій.

- **6** Введіть адресу електронної пошти, щоб зареєструвати продукт (за бажанням).
- **7** Натисніть **зберегти пристрій**.
- **8** Натисніть **перевірити наявність оновлень**.

З'явиться список доступних оновлень карт і програмного забезпечення.

**9** Виберіть оновлення, які потрібно встановити.

#### **10**Натисніть **Встановити зараз**.

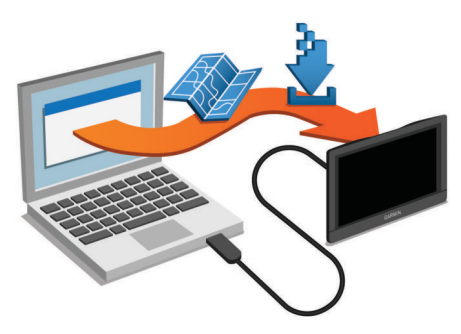

Програма Garmin Express завантажить і встановить оновлення на пристрій. Оновлення карт мають великий розмір, отже в разі використання повільного інтернетз'єднання їх завантаження може тривати довго.

## **Увімкнення та вимкнення режиму очікування**

Режим очікування можна використовувати для заощадження заряду акумулятора, коли пристрій не використовується. У режимі очікування пристрій споживає дуже мало енергії і може бути негайно активований для використання.

**ПІДКАЗКА:** пристрій зарядиться швидше, якщо перебуватиме в режимі очікування під час заряджання.

Натисніть кнопку живлення  $<sup>1</sup>$ .</sup>

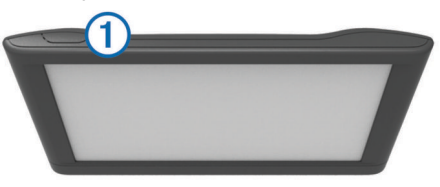

#### **Вимкнення пристрою**

**1** Утримуйте кнопку живлення, доки на екрані не з'явиться підказка.

Підказка з'явиться через п'ять секунд. Якщо відпустити кнопку живлення до появи підказки, пристрій перейде у режим очікування.

**2** Виберіть **Вимкнути**.

#### **Перезавантаження пристрою**

Якщо пристрій перестав функціонувати, його можна перезавантажити.

Утримуйте кнопку живлення впродовж 12 секунд.

#### **Отримання сигналу GPS**

Щоб отримати можливість навігації, пристрій має отримати сигнали супутників. Індикатор  $\blacksquare$  на панелі стану відображає потужність супутникового сигналу. Отримання супутникових сигналів може зайняти кілька хвилин.

- **1** Увімкніть пристрій.
- **2** Зачекайте, доки пристрій не знайде супутники.
- **3** Якщо необхідно, вийдіть з приміщення на відкрите місце, подалі від високих будівель та дерев.

## **Регулювання яскравості зображення**

- **1** Виберіть **Налаштування** > **Екран** > **Яскравість**.
- **2** Скористайтеся повзунком, щоб відрегулювати яскравість.

## **Регулювання гучності**

- **1** Виберіть **Гучність**.
- **2** Виберіть один із варіантів:
	- Скористайтеся повзунком, щоб відрегулювати гучність.
	- Виберіть  $\mathbb{N}$ , щоб вимкнути звук пристрою.
	- Виберіть У для перегляду додаткових можливостей.

## **Піктограми панелі стану**

Панель стану розташована вгорі екрана головного меню. Піктограми панелі стану відображають інформацію про функції пристрою. Деякі з піктограм можна вибирати, щоб змінити налаштування або переглянути додаткову інформацію.

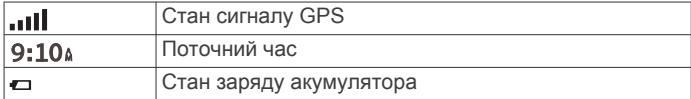

#### **Перегляд статусу сигналу GPS**

Утримуйте [1] впродовж трьох секунд.

#### **Інформація про акумулятор**

Після підключення пристрою до джерела живлення він починає заряджатися.

на панелі стану вказує на стан внутрішнього акумулятора.

#### **Встановлення часу**

- **1** У головному меню виберіть час.
- **2** Виберіть один із варіантів:
	- Щоб налаштування часу відбувалося автоматично з використанням даних GPS, виберіть **Автоматично**.
	- Щоб установити час вручну, перетягуйте цифри вгору чи вниз.

#### **Використання екранних клавіш**

- Щоб повернутися до попереднього екрана меню, виберіть ኄ.
- Щоб швидко повернутися до головного меню, утримуйте ጎ.
- Для перегляду інших варіантів виберіть  $\blacklozenge$  або  $\blacklozenge$ .
- Для більш швидкого прокручування утримуйте  $\blacklozenge$  або  $\blacklozenge$ .
- Щоб побачити контекстне меню для поточного екрану, виберіть $\equiv$

#### **Використання екранної клавіатури**

Щоб змінити розкладку клавіатури, ознайомтеся з розділом "Налаштування мови та клавіатури" (*[Налаштування мови](#page-15-0)  [та клавіатури](#page-15-0)*, стор. 12).

- Щоб видалити запис для пошуку, виберіть .
- Щоб видалити один символ, виберіть 2.
- Щоб змінити режим мови клавіатури, виберіть ...
- Для введення спеціальних символів, наприклад знаків пунктуації, виберіть  $&8\%$ .
- Щоб змінити малі літери на великі чи навпаки, виберіть  $\blacktriangle$ .

## **Об'єкти**

Завантажені у пристрій детальні карти містять об'єкти зацікавлення, наприклад ресторани, готелі, автосервіси, а <span id="page-6-0"></span>також детальні дані про вулицю. Ви можете використовувати категорії для огляду розташованих поблизу компаній та визначних місць. Можна також виконувати пошук адрес, координат, міст та перехресть.

## **Пошук об'єктів**

#### **Пошук об'єкта за категорією**

- **1** Виберіть **Куди поїдемо?**.
- **2** Виберіть потрібну категорію або виберіть **Категорії**.
- **3** За необхідності виберіть підкатегорію.
- **4** Виберіть потрібний об'єкт.

#### *Пошук у певній категорії*

Після того, як буде здійснено пошук об'єкта зацікавлення, у деяких категоріях можуть відображатися списки швидкого пошуку, що містять останні три вибрані вами пункти призначення.

- **1** Виберіть **Куди поїдемо?**.
- **2** Виберіть потрібну категорію або виберіть **Категорії**.
- **3** Виберіть категорію.
- **4** Якщо треба, виберіть пункт призначення зі списку швидкого пошуку.

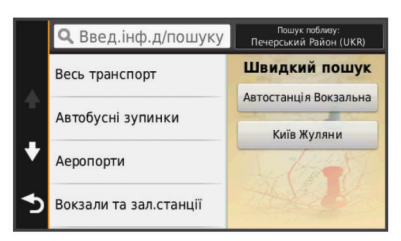

**5** Якщо необхідно, виберіть відповідний пункт призначення.

#### **Пошук об'єктів за допомогою панелі пошуку**

Ви можете використовувати панель пошуку для пошуку об'єктів, вводячи потрібну категорію, назву фірми чи торгової марки, адресу чи назву міста.

- **1** Виберіть **Куди поїдемо?**.
- **2** Виберіть **Введіть інформацію для пошуку** у панелі пошуку.
- **3** Введіть ключове слово повністю чи фрагмент ключового слова.

Запропоновані ключові слова з'являтимуться під панеллю пошуку.

- **4** Виберіть один із варіантів:
	- Для пошуку певного типу закладів введіть назву потрібної категорії, наприклад "кінотеатри".
	- Для пошуку фірми чи закладу за назвою введіть повну назву або фрагмент назви.
	- Для пошуку певної адреси поблизу від вашого місцезнаходження введіть номер будинку і назву вулиці.
	- Для пошуку певної адреси в іншому місті введіть номер будинку, назву вулиці, назву міста і штат (регіон).
	- Для пошуку певного міста введіть назву міста і штат (регіон).
	- Для пошуку об'єкта за координатами введіть широту і довготу.
- **5** Виберіть один із варіантів:
	- Для пошуку з використанням запропонованого ключового слова виберіть це слово.
	- Для пошуку з використанням введеного вами тексту виберіть  $Q$ .
- **6** Якщо необхідно, виберіть потрібний об'єкт.

#### **Зміна зони пошуку**

- **1** У головному меню виберіть **Куди поїдемо?**.
- **2** Виберіть **Пошук поблизу**.
- **3** Виберіть потрібний варіант.

#### **Пошук об'єкта шляхом огляду карти**

Для пошуку об'єктів, включених до даних карти, наприклад ресторанів, лікарень чи заправних станцій, необхідно спершу увімкнути шар карти для об'єктів, розташованих уздовж дороги (*[Налаштування шарів карти](#page-10-0)*, стор. 7).

- **1** Виберіть **Огляд карти**.
- **2** Перетягуйте карту і змінюйте її масштаб, щоб відкрити на екрані зону пошуку.
- **3** Якщо необхідно, виберіть **Q** і виберіть значок потрібної категорії, щоб переглядати лише певну категорію об'єктів. На карті з'являться знаки об'єктів (Фабо блакитна крапка).
- **4** Виберіть один із варіантів:
	- Виберіть знак потрібного об'єкта.
	- Виберіть потрібну точку, наприклад вулицю, перехрестя чи адресу об'єкта.
- **5** Якщо необхідно, виберіть опис об'єкта для перегляду додаткової інформації.

#### **Пошук адреси**

**ПРИМІТКА.** порядок кроків може змінюватися залежно від завантажених на пристрій даних карт.

- **1** Виберіть **Куди поїдемо?** > **Адреса**.
- **2** Введіть номер будинку й виберіть **Готово**.
- **3** Введіть назву вулиці й виберіть **Далі**.
- **4** Якщо необхідно, виберіть **Пошук поблизу**, щоб змінити місто, регіон чи область.
- **5** Якщо необхідно, виберіть місто, регіон чи область.
- **6** Якщо необхідно, виберіть потрібну адресу.

#### **Пошук нещодавно знайдених об'єктів**

Пристрій зберігає останні 50 знайдених об'єктів.

- **1** Виберіть **Куди поїдемо?** > **Недавнє**.
- **2** Виберіть потрібний об'єкт.

## *Очищення списку нещодавно знайдених об'єктів*

Виберіть **Куди поїдемо?** > **Недавнє** > > **Очистити** > **Так**.

#### **Пошук стоянок**

- **1** Виберіть **Куди поїдемо?** > **Категорії** > **Стоянка**.
- **2** Виберіть місце паркування.

#### *Пошук місця останньої стоянки*

Коли ви виймаєте увімкнений пристрій із кріплення транспортного засобу, ваше поточне місцезнаходження зберігається як місце стоянки.

#### Виберіть **Програми** > **Остання точка**.

#### **Засоби пошуку**

Інструменти пошуку дозволяють знаходити об'єкти певного типу, реагуючи на підказки на екрані.

#### *Пошук перехрестя*

Можна знаходити точки перетину або перехрестя двох вулиць, автомагістралей чи інших доріг.

- **1** Виберіть **Куди поїдемо?** > **Категорії** > **Перехрестя**.
- **2** Дотримуючись інструкцій на екрані, введіть інформацію про вулицю.
- **3** Виберіть точку перетину.

#### <span id="page-7-0"></span>*Пошук міста*

- **1** Виберіть **Куди поїдемо?** > **Категорії** > **Міста**.
- **2** Виберіть **Введіть інформацію для пошуку**.
- **3** Введіть назву міста і виберіть **Q**.
- **4** Виберіть потрібне місто.

#### *Пошук об'єкта за координатами*

Ви можете знаходити об'єкти за широтою і довготою. Це може стати у пригоді під час гри в геокешинг.

- **1** Виберіть **Куди поїдемо?** > **Категорії** > **Координати**.
- **2** За необхідності виберіть У та змініть формат і систему координат.
- **3** Виберіть широту.
- **4** Введіть нову координату і виберіть **Готово**.
- **5** Виберіть довготу.
- **6** Введіть нову координату і виберіть **Готово**.
- **7** Виберіть **Відображення на карті**.

## **Збереження об'єктів**

## **Збереження об'єкта**

- **1** Виконайте пошук об'єкта (*[Пошук об'єкта за категорією](#page-6-0)*, [стор. 3\)](#page-6-0).
- **2** Виберіть потрібний об'єкт із результатів пошуку.
- $3$  Виберіть  $\bigoplus$ .
- **4** Виберіть **Зберегти**.
- **5** Якщо необхідно, введіть назву і виберіть **Готово**.

#### **Збереження поточного розташування**

- **1** Виберіть на екрані карти піктограму транспортного засобу.
- **2** Виберіть **Зберегти**.
- **3** Введіть назву і виберіть **Готово**.
- **4** Виберіть **OK**.

#### **Збереження позиції "Дім"**

Місце, до якого ви найчастіше повертаєтесь, можна позначити як позицію "Дім".

- **1** Виберіть **Куди поїдемо?** > > **Встановити позицію "Дім"**.
- **2** Виберіть **Ввести мою адресу**, **Використати поточне місцезнаходження** або **Недавно знайдене**.

Місце буде збережене як "Дім" у меню "Збережено".

#### *Повернення додому*

Виберіть **Куди поїдемо?** > **Додому**.

#### *Редагування даних позиції "Дім"*

- **1** Виберіть **Куди поїдемо?** > **Збережено** > **Дім**.
- $2$  Виберіть  $\bigoplus$ .
- **3** Виберіть > **Редагувати**.
- **4** Введіть потрібні зміни.
- **5** Виберіть **Готово**.

#### **Редагування збереженого об'єкта**

- **1** Виберіть **Куди поїдемо?** > **Збережено**.
- **2** Якщо необхідно, виберіть потрібну категорію.
- **3** Виберіть потрібний об'єкт.
- $4$  Виберіть  $\bigcirc$ .
- **5** Виберіть > **Редагувати**.
- **6** Виберіть один із варіантів:
	- Виберіть **Назва**.
	- Виберіть **Номер телефону**.
- Виберіть **Категорії**, щоб віднести збережений об'єкт до певних категорій.
- Виберіть **Змінити символ карти**, щоб змінити символ, який використовується для позначення збереженого об'єкта на карті.
- **7** Внесіть зміни до інформації.
- **8** Виберіть **Готово**.

#### **Віднесення збереженого об'єкта до певних категорій**

Для упорядкування збережених об'єктів можна додавати власні категорії.

**ПРИМІТКА.** категорії з'являться у меню "Збережено" після того, як вами буде збережено принаймні 12 об'єктів.

- **1** Виберіть **Куди поїдемо?** > **Збережено**.
- **2** Виберіть потрібний об'єкт.
- $3$  Виберіть  $\bigoplus$
- **4** Виберіть > **Редагувати** > **Категорії**.
- **5** Введіть одну чи кілька назв категорій, розділивши їх комами.
- **6** Якщо необхідно, виберіть запропоновану категорію.
- **7** Виберіть **Готово**.

#### **Видалення збережених об'єктів**

**ПРИМІТКА.** відновити видалені об'єкти неможливо.

- **1** Виберіть **Куди поїдемо?** > **Збережено**.
- **2** Виберіть > **Видалити збережені об'єкти**.
- **3** Встановіть прапорець для пунктів, які потрібно видалити, і виберіть **Видалити**.

## **Налаштування імітованого місцезнаходження**

Якщо ви перебуваєте у приміщенні або пристрій не отримує супутникових сигналів, ви можете скористатися імітатором GPS для налаштування імітованого місцезнаходження.

- **1** Виберіть **Налаштування** > **Навігація** > **Імітатор GPS**.
- **2** У головному меню виберіть **Огляд карти**.
- **3** Двічі торкніться карти для вибору зони.

Адреса об'єкта відображатиметься внизу екрана.

- **4** Виберіть опис об'єкта.
- **5** Виберіть **Встановити місцезнаходження**.

## **Додавання ярлика**

Ви можете додавати ярлики до меню "Куди поїдемо?". Ярлики можуть вказувати на певний об'єкт, категорію чи інструмент пошуку.

Меню "Куди поїдемо?" може містити до 36 піктограм ярликів.

- **1** Виберіть **Куди поїдемо?** > **Додати коротку команду**.
- **2** Виберіть потрібний пункт.

#### **Видалення ярлика**

- **1** Виберіть **Куди поїдемо?** > > **Видалити короткі команди**.
- **2** Виберіть ярлик, який треба видалити.
- **3** Виберіть цей ярлик ще раз для підтвердження.

## **Налаштовані об'єкти зацікавлення**

Налаштовані об'єкти зацікавлення — це об'єкти, налаштовані користувачем на карті. До них можуть додаватися попередження, які сповіщатимуть вас про наближення до об'єкта або про перевищення визначеної швидкості.

#### <span id="page-8-0"></span>**Встановлення POI Loader**

Ви можете створювати чи завантажувати власні списки об'єктів зацікавлення на комп'ютері і завантажувати їх на свій пристрій за допомогою програми POI Loader.

- **1** Перейдіть на веб-сторінку [www.garmin.com/poiloader.](http://www.garmin.com/poiloader)
- **2** Дотримуйтесь інструкцій, що з'являтимуться на екрані.

#### **Користування файлами довідки POI Loader**

Щоб дізнатися більше про POI loader, дивіться файл довідки цієї програми.

Відкривши POI loader, клацніть **Довідка**.

#### **Пошук налаштованих ОЗ**

Щоб знаходити налаштовані ОЗ, необхідно спершу завантажити налаштовані ОЗ на пристрій за допомогою програми POI Loader (*Встановлення POI Loader*, стор. 5).

- **1** Виберіть **Куди поїдемо?** > **Категорії**.
- **2** Прокручуванням перейдіть до розділу "Інші категорії" і виберіть категорію.

## **Навігація**

#### **Запуск навігації за маршрутом**

- **1** Знайдіть потрібне місце (*[Об'єкти](#page-5-0)*, стор. 2).
- **2** Виберіть потрібний об'єкт.
- **3** Виберіть **Старт**.

#### **Перегляд кількох маршрутів**

- **1** Виконайте пошук об'єкта (*[Пошук об'єкта за категорією](#page-6-0)*, [стор. 3\)](#page-6-0).
- **2** Виберіть потрібний об'єкт із результатів пошуку.
- **3** Виберіть **Маршрути**.
- **4** Виберіть потрібний маршрут.

#### **Зміна режиму розрахунку маршруту**

Розрахунок маршруту базується на показниках швидкості та набирання швидкості транспортного засобу для даного маршруту. Режим розрахунку впливає лише на автомобільні маршрути.

#### Виберіть **Налаштування** > **Навігація** > **Режим розрахунку**.

- Виберіть **Мінімальні часові затрати** для розрахунку маршрутів, що потребують менше часу для подолання, але можуть бути довшими за відстанню.
- Виберіть **Коротша відстань** для розрахунку маршрутів, що є коротшими за відстанню, але можуть потребувати більше часу для подолання.
- Виберіть **Бездоріжжям** для розрахунку маршрутів навпростець від пункту до пункту (без використання доріг).

#### *Рух бездоріжжям*

Якщо рух здійснюється не вздовж транспортних доріг, можна використовувати режим для бездоріжжя.

- **1** Виберіть **Налаштування** > **Навігація**.
- **2** Виберіть **Режим розрахунку** > **Бездоріжжям** > **Зберегти**.

Наступний маршрут розраховуватиметься як пряма лінія до вибраного місця.

#### **Початок навігації до збереженого об'єкта**

- **1** Виберіть **Куди поїдемо?** > **Збережено**.
- **2** Якщо необхідно, виберіть потрібну категорію або виберіть **Усі збережені об'єкти**.
- **3** Виберіть потрібний об'єкт.

**4** Виберіть **Старт**.

### **Ваш маршрут на карті**

#### *ПОВІДОМЛЕННЯ*

Функція повідомлення про обмеження швидкості призначена лише для довідки; ви зобов'язані завжди підкорятися усім знакам обмеження швидкості на маршруті й завжди діяти виходячи з міркувань безпеки дорожнього руху. Garmin не несе відповідальності за будь-які штрафи чи виклики до суду, які можуть бути наслідком недотримання усіх відповідних правил та знаків дорожнього руху.

Маршрут на карті виділяється яскраво-червоною лінією. Пункт призначення позначено прапорцем у шахову клітинку.

Під час руху пристрій скеровує вас до пункту призначення за допомогою голосових підказок, стрілок на карті та вказівок у верхній частині карти. Якщо ви відхиляєтесь від початкового маршруту, пристрій перераховує маршрут і дає нові вказівки щодо руху.

Під час руху магістральними вулицями та шосе на екрані може з'являтися поле даних із поточним обмеженням швидкості.

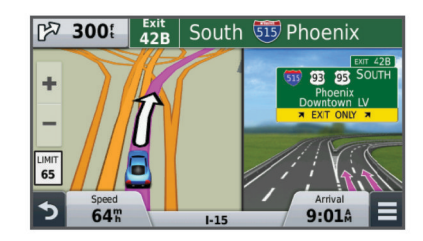

#### **Використання карти**

- **1** Виберіть **Огляд карти**.
- **2** Виберіть будь-яку точку на карті.
- **3** Виберіть один із варіантів:
	- Для збільшення чи зменшення масштабу виберіть + або, відповідно, -
	- Для перемикання між режимом огляду з орієнтацією на північ і тривимірним режимом огляду виберіть А.
	- Для перегляду певних категорій, коли навігація за маршрутом не виконується, виберіть  $Q$ .
	- Щоб центрувати карту відносно вашого поточного місцезнаходження, виберіть -

#### **Додавання пунктів до маршруту**

Додавати пункти можна лише під час навігації за маршрутом.

- **1** На екрані карти виберіть > **Куди поїдемо?**.
- **2** Виконайте пошук об'єкта.
- **3** Виберіть потрібний об'єкт.
- **4** Виберіть **Старт**.
- **5** Виберіть **Додати до поточного маршруту**.

#### **Виконання об'їзду**

Об'їзд можливий лише під час руху за маршрутом. Крім того, щоб виконання об'їздів стало можливим, необхідно додати інструмент "Об'їзд" у меню інструментів карти (*[Налаштування інструментів карти](#page-10-0)*, стор. 7).

Ви можете виконувати об'їзд певної протяжності уздовж маршруту або об'їжджати певні дороги. Це зручно, якщо на вашому шляху розташовані зони дорожніх робіт, перекриті ділянки дороги або ділянки з несприятливими умовами дорожнього руху.

**1** На карті виберіть > **Зміна маршруту**.

- <span id="page-9-0"></span>**2** Виберіть потрібний варіант.
	- Щоб об'їхати ділянку маршруту певної протяжності, виберіть **Скоротити шлях**.
	- Щоб об'їхати певну дорогу на маршруті, виберіть **Обминути ділянку**.

#### **Зупинення навігації за маршрутом**

На екрані карти виберіть $\equiv$  >  $\Omega$ .

## **Перегляд активності за маршрутом**

#### **Перегляд послідовності поворотів**

Під час навігації за маршрутом ви можете переглядати усі повороти і маневри для усього маршруту, а також відстань між поворотами.

- **1** Під час навігації за маршрутом виберіть текстову панель вгорі карти.
- **2** Виберіть потрібний поворот.

На екрані з'явиться детальна інформація про цей поворот. Для перехресть основних доріг відображається зображення перехрестя (якщо воно доступне).

#### *Перегляд усього маршруту на карті*

- **1** Під час навігації за маршрутом виберіть навігаційну панель вгорі карти.
- $2$  Виберіть  $\equiv$  > Карта.

#### **Перегляд наступного повороту**

Під час навігації за маршрутом у верхньому лівому кутку екрана карти відбувається перегляд наступного повороту, зміни ряду або іншого маневру.

Перегляд включає відстань до повороту чи маневру та ряд, у якому ви повинні рухатися (якщо така інформація доступна).

Для перегляду наступного повороту виберіть  $\mathbb{F}\overline{\text{cos}}$ на екрані карти.

#### **Огляд перехресть**

Під час навігації за маршрутом ви можете переглядати перехрестя на основних дорогах. Під час наближення до перехрестя на маршруті, зображення цього перехрестя, якщо воно доступне, на короткий час з'явиться на екрані.

Для перегляду перехрестя, якщо це є можливим, виберіть на екрані карти **<b>2084**.

## **Об'єкти попереду**

Можна переглядати, які заклади та сервіси будуть попереду на вашому маршруті або вздовж дороги, якою ви їдете. Сервіси можна фільтрувати за категоріями.

#### **Пошук об'єктів зацікавлення попереду**

- **1** На екрані мапи виберіть > **Інформування про об'єкти попереду**.
- **2** Виберіть вкладку.
- **3** Виберіть об'єкт зацікавлення.

## **Налаштування категорій об'єктів попереду**

Можна виконувати пошук за категорією або шукати окремі заклади. Крім того, є можливість перевпорядковувати категорії.

- **1** На екрані мапи виберіть > **Інформування про об'єкти попереду**.
- **2** Виберіть піктограму сервісу.
- **3** Виберіть .
- **4** Виберіть один із варіантів:
	- Для переміщення категорії вгору чи вниз списку виберіть і перемістіть стрілку праворуч від назви категорії.
- Для змінення категорії виберіть потрібну категорію.
- Для створення власної категорії виберіть категорію, потім виберіть **Спеціальний пошук** і введіть назву закладу чи категорії.
- **5** Виберіть **Готово**.

## **Інформація про маршрут**

## **Перегляд даних маршруту на карті**

Щоб переглядати дані маршруту на карті, потрібно спочатку додати відповідний інструмент у меню інструментів карти (*[Налаштування інструментів карти](#page-10-0)*, стор. 7).

На екрані карти виберіть **= > Дані маршруту**.

#### *Налаштування полів даних маршруту*

Щоб мати змогу налаштовувати дані, які відображаються в полях даних маршруту, необхідно додати інструмент даних маршруту до меню інструментів карти (*[Налаштування](#page-10-0)  [інструментів карти](#page-10-0)*, стор. 7).

- **1** Виберіть **Огляд карти**.
- **2** Виберіть > **Дані маршруту**.
- **3** Виберіть поле даних маршруту.
- **4** Виберіть потрібний варіант.

Нове поле даних маршруту з'явиться у списку даних маршруту.

#### **Перегляд сторінки інформації про маршрут**

На сторінці інформації про маршрут відображається поточна швидкість руху та статистична інформація про маршрут.

**ПРИМІТКА.** якщо ви часто зупиняєтесь, не вимикайте пристрій, щоб забезпечити точне вимірювання часових затрат маршруту.

На екрані карти виберіть **Швидкість**.

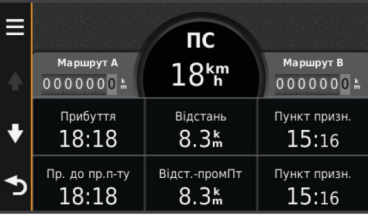

#### **Перегляд журналу маршруту**

Пристрій фіксує траєкторію маршруту, а саме шлях, який ви подолали.

- **1** Виберіть **Налаштування** > **Карта і транспортний засіб** > **Шари карти**.
- **2** Встановіть прапорець для пункту **Журнал маршруту**.

#### **Скидання шляхової інформації**

- **1** На екрані карти виберіть **Швидкість**.
- **2** Виберіть > **Скинути дані у полях**.
- **3** Виберіть один із варіантів:
	- Якщо не виконується навігація за маршрутом, виберіть **Вибрати все**, щоб скинути дані в усіх полях першої сторінки за винятком показань спідометра.
	- Виберіть **Скинути дані маршруту**, щоб скинути дані бортового комп'ютера.
	- Виберіть **Скинути максимальну швидкість**, щоб скинути максимальну швидкість.
	- Виберіть **Скинути дані маршруту B**, щоб скинути дані одометра.

## <span id="page-10-0"></span>**Перегляд інформації про поточне розташування**

Ви можете скористатися екраном "Де я?" для перегляду інформації про своє поточне розташування. Ця функція може стати у пригоді в разі потреби повідомити службу екстреної допомоги про своє місцезнаходження.

Виберіть на екрані карти транспортний засіб.

#### **Пошук служб поблизу**

Ви можете скористатися сторінкою "Де я?" для пошуку розташованих поблизу служб, наприклад заправок, лікарень чи поліцейських відділків.

- **1** Виберіть на екрані карти транспортний засіб.
- **2** Виберіть категорію.

#### **Як дістатися до вас**

Якщо вам треба повідомити іншу особу про те, як дістатися до вашого поточного місцезнаходження, пристрій може надати вам необхідні вказівки.

- **1** Виберіть на екрані карти транспортний засіб.
- **2** Виберіть > **Як дістатися до мене**.
- **3** Виберіть початкове розташування.
- **4** Виберіть **Виберіть**.

## **Уникання дорожніх об'єктів**

- **1** Виберіть **Налаштування** > **Навігація** > **Небажані об'єкти**.
- **2** Виберіть дорожні об'єкти, яких слід уникати під час прокладання маршрутів, і натисніть **Зберегти**.

## **Про налаштовувані небажані об'єкти**

Налаштовувані небажані об'єкти дозволяють уникати певних зон і ділянок дороги. Ви можете вмикати та вимикати уникання налаштовуваних небажаних об'єктів, коли у цьому виникне потреба.

#### **Оминання зони**

- **1** Виберіть **Налаштування** > **Навігація** > **Налаштовувані небажані об'єкти**.
- **2** Якщо необхідно, виберіть **Додати небажані об'єкти**.
- **3** Виберіть **Додати небажану зону**.
- **4** Виберіть верхній лівий кут зони, яку треба оминати, і натисніть **Далі**.
- **5** Виберіть нижній правий кут зони, яку треба оминати, і натисніть **Далі**.

Вибрана зона буде затемненою на карті.

**6** Виберіть **Готово**.

#### **Оминання дороги**

- **1** Виберіть **Налаштування** > **Навігація** > **Налаштовувані небажані об'єкти**.
- **2** Виберіть **Додати небажану дорогу**.
- **3** Виберіть початковий пункт відрізку дороги, який слід оминати, і натисніть **Далі**.
- **4** Виберіть кінцевий пункт цього відрізку дороги і натисніть **Далі**.
- **5** Виберіть **Готово**.

#### **Вимкнення налаштовуваного небажаного об'єкта**

Ви можете вимкнути уникнення певного налаштовуваного небажаного об'єкта, не видаляючи його.

- **1** Виберіть **Налаштування** > **Навігація** > **Налаштовувані небажані об'єкти**.
- **2** Виберіть потрібний небажаний об'єкт.

 $3$  Виберіть $\equiv$  > Вимкнути.

#### **Видалення налаштовуваних небажаних об'єктів**

- **1** Виберіть **Налаштування** > **Навігація** > **Налаштовувані небажані об'єкти**.
- **2** Виберіть один із варіантів:
	- Для видалення усіх налаштовуваних небажаних об'єктів виберіть **и**.
	- Для видалення одного налаштовуваного небажаного об'єкта виберіть потрібний небажаний об'єкт і натисніть > **Видалити**.

#### **Налаштування карти**

#### **Налаштування інструментів карти**

Можна вибрати ярлики, які відображаються в меню інструментів карти.

- **1** Виберіть **Налаштування** > **Карта і транспортний засіб** > **Інструменти карти**.
- **2** Виберіть інструменти карти, які потрібно додати в меню.
- **3** Виберіть **Зберегти**.

#### **Налаштування шарів карти**

Ви можете визначати, які дані мають відображатися на карті, наприклад піктограми об'єктів зацікавлення та умов дорожнього руху.

- **1** Виберіть **Налаштування** > **Карта і транспортний засіб** > **Шари карти**.
- **2** Виберіть шари, які потрібно додати на карту, і оберіть **Зберегти**.

#### **Зміна областей даних на карті**

- **1** На екрані карти виберіть область даних. **ПРИМІТКА.** налаштувати Швидкість неможливо.
- **2** Виберіть тип даних, які потрібно відображати на карті.
- **3** Виберіть **Зберегти**.

#### **Зміна перспективи огляду карти**

- **1** Виберіть **Налаштування** > **Карта і транспортний засіб** > **Вигляд карти для режиму автомобіля**.
- **2** Виберіть один із варіантів:
	- Виберіть **За курсом** для відображення карти як двовимірного зображення з орієнтацією за напрямом руху.
	- Виберіть **На північ** для відображення карти як двовимірного зображення з орієнтацією на північ.
	- Виберіть **3D** для відображення карти як тривимірного зображення.

#### **Персоналізація транспортного засобу**

Є можливість змінити піктограму транспортного засобу, що відображається на карті. Додаткові піктограми транспортних засобів можна завантажити за допомогою Garmin Express.

Виберіть **Налаштування** > **Карта і транспортний засіб** > **Транспортний засіб**.

### **Камери безпеки**

#### *ПОВІДОМЛЕННЯ*

Garmin не несе відповідальності за точність та наслідки використання бази даних налаштовуваних об'єктів зацікавлення чи камер безпеки.

Мешканці певних місцевостей можуть скористатися інформацією про розташування камер безпеки та обмеження швидкості. Завітайте на сторінку [www.garmin.com](http://www.garmin.com/safetycameras) [/safetycameras,](http://www.garmin.com/safetycameras) де можна перевірити наявність такої інформації, оформити передплату або отримати разове

<span id="page-11-0"></span>оновлення. Ви завжди можете придбати дані нового регіону або продовжити термін дії існуючої передплати.

Передплатники можуть оновлювати інформацію про камери безпеки на веб-сайті<http://my.garmin.com>. Часте оновлення пристрою дозволить мати найактуальнішу інформацію про камери безпеки.

У деяких регіонах базові дані про камери безпеки можуть надаватися в комплекті постачання певних пристроїв. Проте оновлення чи передплата в таких випадках не надаються.

## **Дорожній рух**

#### *ПОВІДОМЛЕННЯ*

Garmin не гарантує точності чи своєчасності надання шляхової інформації.

**ПРИМІТКА.** ця функція доступна лише для пристроїв, які мають необмежену передплату на отримання шляхової інформації (*[Передплати Lifetime](#page-4-0)*, стор. 1).

У деяких країнах і регіонах шляхова інформація може бути недоступною. Інформацію про приймачі шляхової інформації і зони покриття можна знайти на [www.garmin.com/traffic](http://www.garmin.com/traffic).

До комплекту деяких моделей може входити вбудований у пристрій приймач шляхової інформації.

- Якщо на вашому маршруті або десь поблизу трапилась дорожня пригода, на карті з'явиться повідомлення про дорожній рух.
- Для отримання шляхової інформації через приймач пристрій має бути під'єднано до автомобільної мережі живлення.
- Для отримання шляхової інформації вбудований приймач пристрою, підключеного до джерела живлення, має перебувати в зоні покриття станції, що передає таку інформацію.
- В активації передплати, що надається разом із пристроєм чи приймачем шляхової інформації, немає потреби.

## **Отримання шляхової інформації за допомогою приймача шляхової інформації**

#### *ПОВІДОМЛЕННЯ*

Лобове скло із підігрівом (металізоване) може негативно впливати на функціонування приймача шляхової інформації.

Для отримання шляхової інформації необхідно, щоб пристрій мав безлімітний пакет шляхової інформації; крім того, слід використовувати автомобільний кабель живлення, що постачається в комплекті із пристроєм. Щоб дізнатися більше, завітайте на [www.garmin.com/traffic](http://www.garmin.com/traffic).

Ваш пристрій може отримувати сигнали системи шляхової інформації від станції, що передає дані дорожнього руху.

- **1** Під'єднайте кабель живлення, що підтримує передачу шляхової інформації, до зовнішнього джерела живлення.
- **2** Під'єднайте кабель живлення, що підтримує передачу шляхової інформації, до пристрою.

Коли ви будете в зоні покриття системи надання шляхової інформації, на пристрої відображатиметься шляхова інформація.

## **Перегляд дорожнього руху попереду**

Можна переглядати дорожні пригоди попереду на маршруті або вздовж дороги, якою ви подорожуєте.

**1** Під час навігації за маршрутом виберіть > **Рух на дорогах**.

На панелі праворуч від карти з'явиться найближча дорожня пригода попереду.

**2** Щоб переглянути додаткову інформацію, виберіть цю дорожню пригоду.

#### **Перегляд інформації про дорожній рух на карті**

Карта дорожнього руху відображає інтенсивність руху та затори на найближчих дорогах за допомогою відповідних кольорових позначень.

- **1** У головному меню виберіть **Програми** > **Рух на дорогах**.
- **2** За необхідності виберіть > **Легенда**, щоб переглянути умовні позначення карти дорожнього руху.

#### **Пошук дорожніх пригод**

- **1** У головному меню виберіть **Програми** > **Рух на дорогах**.
- **2** Виберіть > **Дорожні пригоди**.
- **3** Виберіть потрібний пункт зі списку.
- **4** Якщо дорожніх пригод декілька, скористайтеся стрілками для перегляду інших дорожніх пригод.

## **Дорожній рух уздовж маршруту**

Якщо на маршруті виникне затор, на карті з'явиться повідомлення, і пристрій розрахує альтернативний маршрут для уникнення затору. Можна обрати, як слід використовувати альтернативні маршрути: автоматично чи за запитом. Докладнішу інформацію можна знайти в розділі "Налаштування шляхової інформації" (*[Налаштування](#page-14-0)  [шляхової інформації](#page-14-0)*, стор. 11). Якщо кращого альтернативного маршруту не існує, пристрій може прокладати маршрут крізь транспортні затори. Час затримки автоматично враховується під час визначення приблизного часу прибуття.

#### **Використання альтернативного маршруту**

Якщо у пристрої не налаштовано автоматичне використання альтернативних маршрутів, для уникнення заторів можна запустити альтернативний маршрут уручну.

- **1** Під час навігації за маршрутом виберіть  $\equiv$  > **Рух на дорогах**.
- **2** Виберіть **Альтернативний маршрут**.

**ПРИМІТКА.** якщо кращого альтернативного маршруту не існує, цей пункт буде недоступний, і замість нього з'явиться пункт Рух за найшвидшим маршрутом.

**3** Виберіть **Старт**.

## **Про передплати на шляхову інформацію**

Ви можете придбати додаткові передплати або оновити поточні, якщо термін їхньої дії закінчився. Перейдіть на вебсторінку<http://www.garmin.com/traffic>.

#### **Активація передплати**

У активації передплати, що надається разом із FMприймачем шляхової інформації, немає потреби. Цю передплату буде автоматично активовано після отримання вашим пристроєм супутникових сигналів під час прийняття сигналів постачальника відповідних платних послуг.

#### **Перегляд передплат на шляхову інформацію**

Виберіть **Налаштування** > **Рух на дорогах** > **Передплати**.

#### **Додавання передплати**

Ви можете придбати передплати на шляхову інформацію для інших регіонів чи країн.

- **1** У головному меню виберіть **Рух на дорогах**.
- **2** Виберіть **Передплати** > +
- **3** Запишіть серійний номер FM-приймача шляхової інформації.

<span id="page-12-0"></span>**4** Завітайте на сторінку [www.garmin.com/fmtraffic,](http://www.garmin.com/fmtraffic) щоб придбати передплату і отримати 25-знаковий код передплати.

Код передплати на отримання шляхової інформації може бути використаний лише один раз. Щоразу як ви продовжуєте термін дії передплати, вам необхідно отримати новий код. Якщо ви маєте кілька FM-приймачів шляхової інформації, вам необхідно отримати новий код для кожного приймача.

- **5** Виберіть **Далі** на пристрої.
- **6** Введіть код.
- **7** Виберіть **Готово**.

## **Користування програмами**

#### **Використання довідки**

Щоб переглянути інформацію щодо використання пристрою, виберіть **Програми** > **Довідка**.

#### **Пошук тем довідки**

Виберіть **Програми** > Довідка > Q.

## **Про ecoRoute™**

У деяких зонах використання функцій ecoRoute потребує придбання коду розблокування. Щоб дізнатися більше, завітайте на [www.garmin.com/ecoroute.](http://www.garmin.com/ecoroute)

Функція ecoRoute дозволяє розрахувати коефіцієнт економії пального і вартість пального, потрібного для подорожі до вибраного пункту призначення, а також пропонує засоби покращення ефективності використання пального. Дані, надані вам за допомогою функції ecoRoute, є приблизними. Вони не зчитуються безпосередньо із транспортного засобу.

Для отримання точніших звітів про пальне з урахуванням характеристик конкретного транспортного засобу та особистих водійських звичок, можна виконати калібрування показників економії пального (*Калібрування коефіцієнта економії пального*, стор. 9).

#### **Налаштування транспортного засобу**

Під час першого користування функцією ecoRoute необхідно ввести інформацію про транспортний засіб.

- **1** Виберіть **Програми** > **ecoRoute**.
- **2** Дотримуйтесь інструкцій, що з'являтимуться на екрані.

#### **Коригування вартості пального**

- **1** Виберіть **Програми** > **ecoRoute** > **На заправці**.
- **2** Введіть поточну ціну на пальне і виберіть **Далі**.
- **3** Виберіть **Так**.

#### **Калібрування коефіцієнта економії пального**

Ви можете виконати калібрування показників економії пального, щоб отримувати більш точні звіти про пальне з урахуванням характеристик конкретного транспортного засобу та ваших особистих водійських звичок. Калібрування слід виконувати після заповнення паливного баку.

#### **1** Виберіть **Програми** > **ecoRoute** > **На заправці**.

- **2** Введіть актуальну ціну на пальне.
- **3** Введіть кількість пального, витрачену транспортним засобом після останнього заповнення паливного бака.
- **4** Введіть відстань, що пройдено після останнього заповнення паливного бака.
- **5** Виберіть **Далі**.

Пристрій здійснить розрахунок середнього коефіцієнта економії пального.

**6** Виберіть **Зберегти**.

#### **Про ecoChallenge**

Функція ecoChallenge дозволяє збільшити економію пального, виставляючи бали за вашу манеру водіння. Високий загальний бал в ecoChallenge свідчить про високий рівень економії пального. Функція ecoChallenge збирає дані та розраховує загальний бал щоразу, коли пристрій рухається і знаходиться у режимі автомобіля.

#### *Перегляд результатів ecoChallenge*

Виберіть **Програми** > **ecoRoute** > **ecoChallenge**.

#### *Про бали ecoChallenge*

**Гальмування**: відображає бали, набрані вами за поступове і плавне гальмування. Ви втрачаєте бали за різке гальмування.

- **Набирання швидкості**: відображає бали, набрані вами за поступове і плавне набирання швидкості. Ви втрачаєте бали за різке набирання швидкості.
- **Разом**: відображає середній бал за швидкість, набирання швидкості та гальмування.
- **Швидкість**: відображає бали, набрані вами за водіння з оптимальною (з точки зору економії пального) для вашого транспортного засобу швидкістю.

#### *Скидання результатів ecoChallenge*

- **1** Виберіть **Програми** > **ecoRoute** > **ecoChallenge**.
- $2$  Виберіть  $\equiv$  > Скинути.

#### **Перегляд даних про економію пального**

- **1** Виберіть **Програми** > **ecoRoute** > **Економія пального**.
- **2** Торкніться потрібної ділянки графіка, щоб збільшити її.

#### **Звіти про пробіг**

Звіт про пробіг містить дані про пройдену відстань, час, за який цю відстань було пройдено, середній коефіцієнт економії пального і вартість пального, використаного для подолання маршруту.

Для кожного маршруту створюється окремий звіт про пробіг. Якщо зупинити запис маршруту у вашому пристрої, звіт про пробіг створюється для відрізку маршруту, який ви подолали.

#### *Перегляд звіту про пробіг*

Ви можете переглядати збережені звіти про пробіг на своєму пристрої.

**ПІДКАЗКА:** можна підключити пристрій до комп'ютера і переглядати звіти про пробіг у папці "Звіти" на пристрої.

- **1** Виберіть **Програми** > **ecoRoute** > **Звіт про пробіг**.
- **2** Виберіть журнал.

#### **Скидання інформації ecoRoute**

- **1** Виберіть **Програми** > **ecoRoute** > **Профіль транспортного засобу**.
- $2$  Виберіть  $\equiv$  > Скинути.

#### **Підказки з водіння**

- Дотримуйтесь обмежень швидкості. Для більшості транспортних засобів оптимальна економія пального забезпечується в разі руху зі швидкістю 70–100 км/год. (45–60 миль/год.)
- Підтримуйте стабільну швидкість.
- Збільшуйте та зменшуйте швидкість плавно і поступово.
- Уникайте заторів та годин пік.
- Не тримайте ногу на педалі гальма.
- Використовуйте пристрій автоматичної підтримки швидкості.
- На час тимчасових зупинок вимикайте запалювання, щоб двигун не працював під час простоювання.
- <span id="page-13-0"></span>• Кілька коротких поїздок варто об'єднати в одну більш тривалу подорож із кількома зупинками.
- Вимкніть кондиціонер і відкрийте вікна, якщо ви не їдете з високою швидкістю по шосе.
- Щільно закривайте кришку паливного бака.
- Паркуйте автомобіль в тіні або в гаражі.
- Заберіть із транспортного засобу зайвий вантаж. Заберіть із транспортного засобу непотрібні речі.
- Не варто без потреби перевозити речі на даху автомобіля. Не перевозьте на даху автомобіля дахові контейнери та знімайте дахові кронштейни, якщо в них немає потреби.
- Підтримуйте рекомендований тиск у шинах. Регулярно перевіряйте тиск у шинах, особливо перед тривалими подорожами.
- Стежте за технічним станом транспортного засобу і дотримуйтесь термінів проходження техогляду, рекомендованих виробником.
- Регулярно змінюйте оливу, оливні фільтри та повітряні фільтри.
- Використовуйте найдешевшу допустиму марку пального. Якщо можливо, використовуйте біопаливо, таке як E85 або біодизель.

## **Планування подорожі**

Для створення та збереження маршруту з кількома пунктами призначення використовуйте планувальник подорожей.

- **1** Виберіть **Програми** > **Планувальник подорожей**.
- **2** Виберіть **Нова подорож**.
- **3** Виберіть **Вибрати відправний пункт**.
- **4** Знайдіть потрібне місце (*[Пошук об'єкта за категорією](#page-6-0)*, [стор. 3\)](#page-6-0).
- **5** Виберіть **Виберіть**.
- 6 Щоб додати додаткові пункти, виберіть -
- **7** Виберіть **Далі**.
- **8** Введіть назву і виберіть **Готово**.

#### **Планування подорожей**

Для створення та збереження маршруту з кількома пунктами призначення використовуйте планувальник подорожей.

- **1** Виберіть **Програми** > **Планувальник подорожей**.
- **2** Виберіть потрібний маршрут.
- **3** Виберіть потрібний об'єкт.
- **4** Виберіть один із варіантів:
	- Виберіть **Час відправлення**.
	- Виберіть **Час прибуття**.
- **5** Виберіть дату і час і натисніть **Зберегти**.
- **6** Виберіть **Тривалість**.
- **7** Виберіть проміжок часу, який ви плануєте провести у вибраному пункті призначення, і виберіть **Зберегти**.
- **8** Якщо необхідно, повторіть кроки 3–7 для кожного об'єкта.

#### **Навігація до збереженого маршруту**

- **1** Виберіть **Програми** > **Планувальник подорожей**.
- **2** Виберіть збережений маршрут.
- **3** Виберіть **Старт**.
- **4** Якщо необхідно, виберіть маршрут (*[Ваш маршрут на](#page-8-0) карті*[, стор. 5](#page-8-0)).

#### **Редагування збереженого маршруту**

- **1** Виберіть **Програми** > **Планувальник подорожей**.
- **2** Виберіть збережений маршрут.
- $3$  Виберіть $\equiv$
- **4** Виберіть один із варіантів:
	- Виберіть **Перейменувати подорож**.
	- Виберіть **Редагувати пункти призначення**, щоб додавати і видаляти пункт призначення або змінити порядок розташування об'єктів.
	- Виберіть **Видалити подорож**.
	- Виберіть **Впорядкувати**, щоб розташувати зупинки на вашому маршруті у найбільш ефективний спосіб.

## **Перегляд попередніх маршрутів і пунктів призначення**

Для користування цією функцією необхідно спершу увімкнути функцію збереження історії подорожі (дивіться *[Налаштування пристрою і налаштування](#page-15-0) [конфіденційності](#page-15-0)*, стор. 12).

Ви можете переглядати свої попередні маршрути і місця зупинки на карті.

Виберіть **Програми** > **Відвідані місця**.

## **Управління даними**

Ви можете зберігати файли на своєму пристрої. Пристрій має роз'єм для картки пам'яті для зберігання додаткових даних.

**ПРИМІТКА.** цей пристрій є несумісним із Windows 95, 98, Me, Windows NT® та Mac OS 10.3 і попередніми версіями.

## **Типи файлів**

Пристрій підтримує такі типи файлів.

- файли карт і пунктів маршруту GPX, створені картографічною програмою myGarmin™, включаючи MapSource® , BaseCamp™ та HomePort™ (*[Налаштовані](#page-7-0) [об'єкти зацікавлення](#page-7-0)*, стор. 4).
- файли налаштовуваних об'єктів зацікавлення GPI, створені програмою Garmin POI Loader (*[Встановлення](#page-8-0) [POI Loader](#page-8-0)*, стор. 5).

## **Про картки пам'яті**

Ви можете придбати картки пам'яті у постачальника електроніки або придбати картки даних із попередньо завантаженими картографічними програмами Garmin ([www.garmin.com\)](http://www.garmin.com). Крім зберігання карт та інших даних, картка пам'яті може використовуватися для збереження файлів, зокрема файлів карт, зображень, геокешингу, маршрутів, пунктів маршруту і налаштовуваних об'єктів зацікавлення.

#### **Встановлення картки пам'яті**

Пристрій підтримує картки пам'яті microSD™ і microSDHC.

- **1** Вставте картку пам'яті у роз'єм на пристрої.
- **2** Натискайте на картку, доки не почуєте клацання.

#### **Підключення пристрою до комп'ютера**

Пристрій можна підключити до комп'ютера за допомогою USB-кабелю.

- **1** Вставте менший роз'єм USB-кабелю у гніздо на пристрої.
- **2** Вставте більший роз'єм USB-кабелю у гніздо на комп'ютері.

На екрані пристрою з'явиться зображення пристрою, підключеного до комп'ютера.

Залежно від операційної системи комп'ютера, пристрій відображатиметься як переносний пристрій, знімний диск чи знімний накопичувач.

#### <span id="page-14-0"></span>**Завантаження файлів з комп'ютера**

- **1** Підключіть пристрій до комп'ютера (*[Підключення](#page-13-0)  [пристрою до комп'ютера](#page-13-0)*, стор. 10). Залежно від операційної системи комп'ютера, пристрій відображатиметься як переносний пристрій, знімний диск чи знімний накопичувач.
- **2** Відкрийте програму перегляду файлів на своєму комп'ютері.
- **3** Виберіть потрібний файл.
- **4** Виберіть **Правка** > **Копіювати**.
- **5** Перейдіть до потрібної папки на пристрої. **ПРИМІТКА.** якщо пристрій підключений як знімний диск чи накопичувач, не слід розміщувати файли у папці Garmin.
- **6** Виберіть **Правка** > **Вставити**.

## **Персоналізація пристрою**

#### **Налаштування карти і транспортного засобу**

Щоб відкрити налаштування карти і транспортного засобу, у головному меню виберіть **Налаштування** > **Карта і транспортний засіб**.

- **Транспортний засіб**: дозволяє змінити піктограму, що використовується для позначення вашого розташування на карті. Щоб завантажити більше піктограм транспортних засобів, завітайте на [www.garmingarage.com.](http://www.garmingarage.com)
- **Вигляд карти для режиму автомобіля**: дозволяє вибрати перспективу для карти.
- **Деталізація карт**: визначає рівень деталізації карти. Більша кількість відображуваних деталей може призвести до повільнішого відображення карти.
- **Тема карти**: дозволяє змінити колір відображення даних карти.
- **Інструменти карти**: дозволяє вибрати ярлики, які відображатимуться в меню інструментів карти.
- **Шари карти**: визначає, які дані відображатимуться на екрані карти (*[Налаштування шарів карти](#page-10-0)*, стор. 7).
- **мої Карти**: визначає, які зі встановлених карт пристрій має використовувати.

#### **Увімкнення карт**

Встановлені на вашому пристрої карти можна вмикати.

**ПІДКАЗКА:** придбати додаткові карти можна на веб-сайті [www.garmin.com/us/maps.](http://www.garmin.com/us/maps)

- **1** Виберіть **Налаштування** > **Карта і транспортний засіб** > **мої Карти**.
- **2** Виберіть потрібну карту.

#### **Налаштування навігації**

Щоб відкрити сторінку налаштувань навігації у головному меню, виберіть **Налаштування** > **Навігація**.

**Режим розрахунку**: вибір критеріїв складення маршруту.

- **Небажані об'єкти**: визначає типи доріг, яких слід уникати на маршруті.
- **Налаштовувані небажані об'єкти**: дозволяє уникати певних зон і доріг.
- **Безпечний режим**: вимикає усі функції, які вимагають значної уваги користувача та можуть відволікати водія від керування автомобілем.
- **Імітатор GPS**: вимикає прийом сигналу GPS, заощаджуючи заряд акумулятора.

#### **Режим розрахунку**

Виберіть **Налаштування** > **Навігація** > **Режим розрахунку**.

Розрахунок маршруту базується на показниках швидкості та набирання швидкості транспортного засобу для даного маршруту.

- **Мінімальні часові затрати**: розрахунок маршрутів, що потребують менше часу для подолання, але можуть бути довшими за відстанню.
- **Коротша відстань**: розрахунок маршрутів, що коротші за відстанню, але можуть потребувати більше часу для подолання.
- **Мінімальні затрати пального**: розрахунок маршрутів, що потребують меншої витрати пального порівняно з іншими маршрутами.
- **Бездоріжжям**: розрахунок прямого маршруту від вашого місцезнаходження до вибраного пункту призначення.

## **Налаштування екрана**

Щоб відкрити сторінку налаштувань екрана у головному меню, виберіть **Налаштування** > **Екран**.

- **Орієнтація**: дозволяє задати книжкову (вертикальну) або альбомну (горизонтальну) орієнтацію зображення.
- **Кольоровий режим**: дозволяє вибрати денний чи нічний режим відтворення кольорів пристроєм. Якщо встановити значення Автоматично, пристрій самостійно визначатиме кольоровий режим залежно від часу доби.

**Яскравість**: дозволяє коригувати яскравість дисплея.

- **Тривалість увімкнення дисплея**: дозволяє встановити проміжок часу невикористання, після якого пристрій переходитиме в режим очікування.
- **Знімок екрана**: дозволяє зберегти зображення з екрана пристрою. Знімки екрана зберігаються у папці Screenshot у пам'яті пристрою.

## **Налаштування шляхової інформації**

Щоб відкрити сторінку налаштувань шляхової інформації в головному меню, виберіть **Налаштування** > **Рух на дорогах**.

- **Рух на дорогах**: вмикає поточне оновлення шляхової інформації.
- **Поточний постачальник**: дозволяє визначити постачальника шляхової інформації. Пункт Автоматично дозволяє автоматично вибрати найкращого постачальника шляхової інформації з доступних.
- **Передплати**: дає змогу переглянути поточні передплати послуг шляхової інформації.
- **Оптимізація маршруту**: дозволяє вибрати, як слід використовувати альтернативні маршрути: автоматично чи за запитом (*[Дорожній рух уздовж маршруту](#page-11-0)*, стор. 8).
- **Повідомлення про дорожній рух**: дозволяє обрати складність заторів, для яких на пристрої з'являтимуться повідомлення про дорожній рух.

#### **Налаштування одиниць виміру і часу**

Щоб відкрити сторінку налаштувань одиниць виміру і часу в головному меню, виберіть **Налаштування** > **Одиниці виміру і час**.

**Поточний час**: дозволяє налаштувати час на пристрої.

- **Формат часу**: дозволяє вибрати 12- або 24-годинний формат або UTC (універсальний час).
- **Одиниці виміру**: дозволяє встановити одиниці виміру відстані.
- **Формат координат**: дозволяє встановити формат та систему координат для використання у географічних координатах.

#### <span id="page-15-0"></span>**Налаштування мови та клавіатури**

Щоб відкрити налаштування мови та клавіатури, у головному меню виберіть **Налаштування** > **Мова та клавіатура**.

- **Мова голосу**: використовується для зміни мови голосових підказок.
- **Мова тексту**: використовується для зміни мови відображення усіх екранних повідомлень.

**ПРИМІТКА.** зміна мови текстових повідомлень не впливає на мову даних, введених користувачем, та на мову відображення даних карти, таких як назви вулиць.

**Мова клавіатури**: дозволяє вибрати мову клавіатури.

## **Налаштування пристрою і налаштування конфіденційності**

Щоб відкрити сторінку налаштувань пристроїв у головному меню, виберіть **Налаштування** > **Пристрій**.

- **Про пристрій**: відображає номер версії програмного забезпечення, серійний номер пристрою та певну іншу інформацію про програмне забезпечення.
- **Угоди з кінцевим користувачем**: відображає ліцензійні угоди з кінцевим користувачем, що стосуються вашого пристрою.

**ПРИМІТКА.** ця інформація знадобиться вам у разі оновлення програмного забезпечення системи або придбання додаткових даних карт.

**Історія подорожі**: дозволяє пристрою записувати інформацію для функцій myTrends™, "Відвідані місця" та "Журнал маршруту".

**Стерти історію подорожі**: дозволяє стерти історію подорожей для функцій myTrends, "Відвідані місця" та "Журнал маршруту".

#### **Відновлення налаштувань**

Ви можете відновити заводські значення для певної групи налаштувань або для усіх налаштувань.

- **1** Виберіть **Налаштування**.
- **2** Якщо необхідно, виберіть категорію налаштувань.
- **3** Виберіть > **Відновити**.

## **Додаток**

#### **Кабелі живлення**

Живлення пристрою може здійснюватися через:

- кабель живлення транспортного засобу;
- USB-кабель;
- адаптер змінного струму (додатковий аксесуар).

#### **Заряджання пристрою**

**ПРИМІТКА.** живлення цього продукту класу III має здійснюватися від джерела обмеженої потужності (LPS).

Акумулятор пристрою можна заряджати за допомогою будьякого з наведених нижче способів:

- Підключіть пристрій до кабелю живлення транспортного засобу.
- З'єднайте пристрій із комп'ютером за допомогою USBкабелю.

Під'єднаний до комп'ютера пристрій заряджається повільно. Заряджання пристрою за допомогою деяких портативних комп'ютерів може виявитися неможливим.

• Підключіть пристрій до додаткового адаптера живлення, наприклад адаптера для настінних розеток.

Схвалений компанією Garmin випрямний адаптер для побутових мереж живлення можна придбати у дилера Garmin або на веб-сайті [www.garmin.com.](http://www.garmin.com)

#### **Заміна плавкого запобіжника автомобільного кабелю живлення**

#### *ПОВІДОМЛЕННЯ*

Під час заміни плавкого запобіжника стежте, щоб не розгубити маленькі деталі й розмістити їх у правильному положенні. Автомобільний кабель живлення не працюватиме, якщо його встановлено у неналежний спосіб.

Якщо пристрій не вдається зарядити у транспортному засобі, ймовірно, настав час замінити плавкий запобіжник, що міститься на кінці адаптера автомобільного кабелю живлення.

**1** Розблокуйте заглушку (1), повернувши її на 90 градусів проти годинникової стрілки.

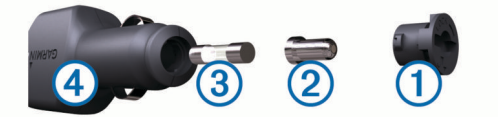

**ПІДКАЗКА:** для цього можна скористатися монеткою.

- **2** Зніміть заглушку, сріблястий наконечник  $\circled{2}$  і плавкий запобіжник $(3)$ .
- **3** Вставте новий плавкий запобіжник такого ж номіналу, що й відпрацьований, тобто 1 A або 2 A.
- **4** Помістіть сріблястий наконечник у заглушку.
- **5** Установіть заглушку на місце та поверніть її на 90 градусів за годинниковою стрілкою, щоб забезпечити її фіксацію на кабелі живлення транспортного засобу 4.

## **Догляд за пристроєм**

#### *ПОВІДОМЛЕННЯ*

Старайтеся запобігати падінню пристрою.

Не зберігайте пристрій упродовж тривалого часу під впливом дуже низьких або високих температур, оскільки це може завдати йому непоправної шкоди.

Не використовуйте для роботи із сенсорним екраном тверді або гострі предмети – це може його пошкодити.

#### **Чищення корпусу**

#### *ПОВІДОМЛЕННЯ*

Намагайтеся не використовувати хімічні засоби для чищення та розчинники, які можуть пошкодити пластикові деталі.

- **1** Для чищення корпусу пристрою (крім сенсорного екрана) слід використовувати серветку, змочену слабким розчином миючого засобу.
- **2** Витріть пристрій насухо.

#### **Чищення сенсорного екрана**

- **1** Використовуйте м'яку чисту безворсову серветку.
- **2** Якщо потрібно, трохи змочіть серветку водою.
- **3** У разі використання вологої серветки вимкніть пристрій і від'єднайте його від мережі живлення.
- **4** Обережно протріть екран серветкою.

#### **Уникнення крадіжки**

• Коли не користуєтеся пристроєм, сховайте його разом із кріпленням так, щоб його не могли бачити потенційні зловмисники.

- <span id="page-16-0"></span>• Витріть сліди від присмоктувача, що залишаються на склі після зняття кріплення.
- Не зберігайте пристрій у бардачку.
- Зареєструйте пристрій на веб-сайті<http://my.garmin.com>.

## **Кріплення пристрою на панелі керування транспортного засобу**

#### *ПОВІДОМЛЕННЯ*

Клейкий диск дуже важко відчепити після його закріплення на панелі.

Іноді, з метою виконання нормативних вимог деяких юрисдикцій, виникає потреба установити пристрій на панель керування. Для цього можна скористатися спеціальним диском (продається окремо). Докладніше про це читайте на веб-сторінці [www.garmin.com](http://www.garmin.com).

- **1** Протріть панель у тому місці, де потрібно розмістити диск для кріплення.
- **2** Зніміть захисну плівку із клейкого шару внизу диска.
- **3** Розмістіть диск на панелі.
- **4** Зніміть верхню пластмасову кришку диска.
- **5** Розмістіть присмоктувач кріплення на диску.
- **6** Опустіть важіль вниз (у напрямку до диска).

## **Видалення пристрою, кріплення та присмоктувача**

#### **Виймання пристрою із кріплення**

- **1** Натисніть важіль чи кнопку розблокування на кріпленні.
- **2** Нахиліть пристрій вперед.

#### **Видалення кріплення із присмоктувача**

- **1** Поверніть кріплення пристрою ліворуч чи праворуч.
- **2** Зусилля тиску має бути достатнім для вивільнення кульки присмоктувача із гнізда кріплення.

#### **Видалення присмоктувача з лобового скла**

- **1** Потягніть важіль на присмоктувачі до себе.
- **2** Потягніть планку на присмоктувачі до себе.

#### **Придбання додаткових карт**

- **1** Перейдіть на сторінку свого пристрою на сайті [\(www.garmin.com](http://www.garmin.com)).
- **2** Клацніть вкладку **Карти**.
- **3** Дотримуйтесь інструкцій, що з'являтимуться на екрані.

#### **Придбання аксесуарів**

Перейдіть на веб-сторінку [http://buy.garmin.com.](http://buy.garmin.com)

#### **Технічні характеристики**

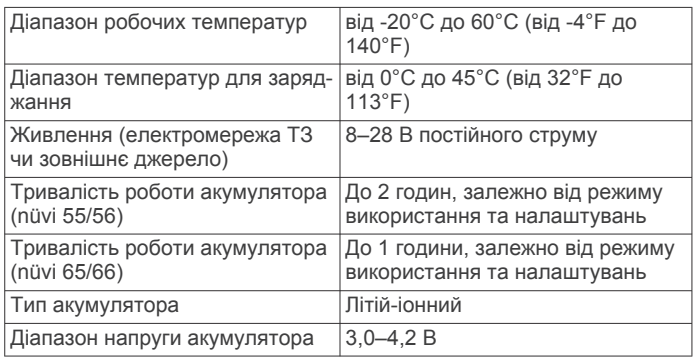

## **Усунення несправностей**

#### **Присмоктувач не тримається на лобовому склі**

- **1** Протріть присмоктувач і місце його кріплення на лобовому склі спиртом.
- **2** Потім, протріть їх чистою, сухою тканиною.
- **3** Установіть присмоктувач (*[Підключення пристрою до](#page-4-0)  [джерела живлення транспортного засобу](#page-4-0)*, стор. 1).

#### **Пристрій не приймає супутникові сигнали**

- Переконайтеся в тому, що імітатор GPS вимкнено (*[Налаштування навігації](#page-14-0)*, стор. 11).
- Винесіть пристрій з гаражів, подалі від високих будівель і дерев.
- Залишайтеся на одному місці кілька хвилин.

#### **Пристрій не заряджається у моєму транспортному засобі**

- Перевірте запобіжник кабелю живлення транспортного засобу (*[Заміна плавкого запобіжника автомобільного](#page-15-0) [кабелю живлення](#page-15-0)*, стор. 12).
- Переконайтеся в тому, що транспортний засіб увімкнений і забезпечує струмом розетку живлення.
- Переконайтеся в тому, що температура всередині транспортного засобу становить 0–45°C (32–113°F).
- Переконайтеся, що запобіжник у розетці живлення транспортного засобу є цілим.

## **Мій акумулятор залишається зарядженим не дуже довго**

- Зменште яскравість екрана (*[Налаштування екрана](#page-14-0)*, [стор. 11](#page-14-0)).
- Зменште тривалість роботи дисплея (*[Налаштування](#page-14-0)  екрана*[, стор. 11\)](#page-14-0).
- Зменште гучність (*[Регулювання гучності](#page-5-0)*, стор. 2).
- Коли ви не користуєтеся пристроєм, вмикайте режим очікування (*[Увімкнення та вимкнення режиму очікування](#page-5-0)*, [стор. 2](#page-5-0)).
- Не піддавайте пристрій впливу дуже низької або дуже високої температури.
- Не залишайте пристрій на сонці.

## **Пристрій не відображається як знімний диск на комп'ютері**

З більшістю комп'ютерів Windows пристрій з'єднуватиметься через протокол передавання медіаданих (MTP). У режимі MTP пристрій відображатиметься не як знімний диск, а як переносний пристрій. Режим MTP підтримується операційними системами Windows 7, Windows Vista® і Windows XP, пакет оновлень 3, із програвачем Windows Media Player 10.

## **Пристрій не відображається як портативний пристрій на комп'ютері**

Комп'ютери Mac та деякі комп'ютери Windows сприймають під'єднаний пристрій як USB-накопичувач. У режимі USBнакопичувача пристрій відображається не як портативний пристрій, а як знімний диск. Режим USB-накопичувача використовується у версіях Windows, раніших за Windows XP, пакет оновлень 3.

## <span id="page-17-0"></span>**Пристрій не відображається на комп'ютері ні як портативний пристрій, ні як знімний диск**

- **1** Від'єднайте USB-кабель від комп'ютера.
- **2** Вимкніть пристрій.
- **3** З'єднайте пристрій із комп'ютером за допомогою USBкабелю.

**ПІДКАЗКА:** пристрій має бути під'єднано безпосередньо до USB-порту комп'ютера, а не через USB-концентратор.

Пристрій автоматично ввімкнеться та перейде в режим MTP або в режим USB-накопичувача. На екрані пристрою з'явиться зображення пристрою, підключеного до комп'ютера.

## <span id="page-18-0"></span>**Алфавітний покажчик**

#### **E**

ecoChallenge **[9](#page-12-0)**

#### **G**

Garmin Express **[1](#page-4-0)** оновлення програмного забезпечення **[1](#page-4-0)** реєстрація пристрою **[1](#page-4-0)** GPS **[2](#page-5-0)**

#### **N**

nüMaps Guarantee **[1](#page-4-0)** nüMaps Lifetime **[1](#page-4-0)**

#### **P**

POI Loader **[5](#page-8-0)**

#### **А**

адреси, пошук **[3](#page-6-0)** аксесуари **[13](#page-16-0)** акумулятор заряджання **[1,](#page-4-0) [2,](#page-5-0) [12](#page-15-0), [13](#page-16-0)** збільшення ресурсу **[13](#page-16-0)** проблеми **[13](#page-16-0)**

#### **Б**

бали ecoChallenge **[9](#page-12-0)** скидання **[9](#page-12-0)** бортовий комп'ютер **[6](#page-9-0)** скидання інформації **[6](#page-9-0)**

#### **В**

вигляд карти 2D **[7](#page-10-0)** 3D **[7](#page-10-0)** видалення, подорожі **[10](#page-13-0)** видалення кріплення **[13](#page-16-0)** відновлення налаштувань **[12](#page-15-0)** вказівки **[6](#page-9-0)**

#### **Г**

геокешинг **[4](#page-7-0)** гучність, регулювання **[2](#page-5-0)**

#### **Д**

дані маршруту, скидання **[6](#page-9-0)** Де я? **[4](#page-7-0), [7](#page-10-0)** дім налаштування позиції **[4](#page-7-0)** повернення **[4](#page-7-0)** редагування об'єкта **[4](#page-7-0)** довідка. **[9](#page-12-0)** *Див. також* служба підтримки продуктів догляд за пристроєм **[12](#page-15-0)** додатки, налаштовані об'єкти зацікавлення **[5](#page-8-0)** дорожній рух **[8](#page-11-0), [11](#page-14-0)** активація передплати **[8](#page-11-0)** альтернативний маршрут **[8](#page-11-0)** додавання передплати **[8](#page-11-0)** дорожні пригоди **[8](#page-11-0)** карта **[8](#page-11-0)** передплати lifetime **[1](#page-4-0)** пошук заторів **[8](#page-11-0)** приймач **[8](#page-11-0)**

#### **Е**

економія пального. **[9](#page-12-0)** *Див. також* Функція ecoRoute екран, яскравість **[2](#page-5-0)** екранні клавіші **[2](#page-5-0)**

#### **Ж**

журнал маршруту, перегляд **[6](#page-9-0)**

#### **З**

заряджання пристрою **[1](#page-4-0), [2,](#page-5-0) [12](#page-15-0), [13](#page-16-0)** збережені об'єкти **[5,](#page-8-0) [10](#page-13-0)** видалення **[4](#page-7-0)** категорії **[4](#page-7-0)**

редагування **[4](#page-7-0)** збереження, поточне розташування **[4](#page-7-0)** звіти, пробіг **[9](#page-12-0)** звіти про пробіг **[9](#page-12-0)** зміна зони пошуку **[3](#page-6-0)** знаходження сервісів, об'єкти попереду **[6](#page-9-0)** знімки екрана **[11](#page-14-0)**

#### **І**

імітоване місцезнаходження **[4](#page-7-0)** інструменти карти **[7](#page-10-0)** інформація про маршрут **[6](#page-9-0)** перегляд **[6](#page-9-0)** історія подорожі **[12](#page-15-0)**

#### **К**

кабелі, живлення **[12](#page-15-0)** кабелі живлення **[12](#page-15-0)** заміна плавкого запобіжника **[12](#page-15-0)** транспортний засіб **[1](#page-4-0)** кабель живлення транспортного засобу **[1](#page-4-0)** калібрування коефіцієнта економії пального **[9](#page-12-0)** камери, безпека **[7](#page-10-0)** камери безпеки, передплати **[7](#page-10-0)** карта, область даних **[7](#page-10-0)** карти **[5,](#page-8-0) [6,](#page-9-0) [11](#page-14-0)** nüMaps Guarantee **[1](#page-4-0)** nüMaps Lifetime **[1](#page-4-0)** деталізація **[11](#page-14-0)** з необмеженим терміном дії **[1](#page-4-0)** область даних **[6](#page-9-0)** огляд **[3](#page-6-0)** оновлення **[1](#page-4-0)** перегляд маршрутів **[6](#page-9-0)** придбання **[13](#page-16-0)** тема **[11](#page-14-0)** шари **[7](#page-10-0)** карти з необмеженим терміном дії **[1](#page-4-0)** картка microSD, встановлення **[10](#page-13-0)** картка пам'яті **[10](#page-13-0)** клавіатура **[2](#page-5-0)** мова **[12](#page-15-0)** розкладка **[12](#page-15-0)** кнопка живлення **[2](#page-5-0)** комп'ютер, підключення **[10,](#page-13-0) [13](#page-16-0), [14](#page-17-0)** координати **[4](#page-7-0)** крадіжка, уникнення **[12](#page-15-0)** кріплення, видалення **[13](#page-16-0)** кріплення на панелі керування **[13](#page-16-0)** кріплення пристрою автомобіль **[1](#page-4-0)** виймання із кріплення **[13](#page-16-0)** панель керування **[13](#page-16-0)** присмоктувач **[1](#page-4-0), [13](#page-16-0)**

#### **М**

маршрути додавання пунктів **[5](#page-8-0)** зупинення **[6](#page-9-0)** перегляд **[5](#page-8-0)** перегляд на карті **[6](#page-9-0)** початок навігації **[5](#page-8-0)** режим розрахунку **[11](#page-14-0)** розрахунок **[5](#page-8-0)** мова клавіатура **[12](#page-15-0)** мова голосу **[12](#page-15-0)**

#### **Н**

навігаційні вказівки **[6](#page-9-0)** навігація **[5](#page-8-0)** бездоріжжя **[5](#page-8-0)** налаштування **[11](#page-14-0)** перегляд маршрутів **[5](#page-8-0)** навігація поза дорогою **[5](#page-8-0)** налаштовані об'єкти зацікавлення **[4](#page-7-0), [5](#page-8-0)** налаштування **[11,](#page-14-0) [12](#page-15-0)** небажані об'єкти **[7](#page-10-0)** налаштування екрана **[11](#page-14-0)** налаштування часу **[2,](#page-5-0) [11](#page-14-0)**

наступний поворот **[6](#page-9-0)** небажані об'єкти видалення **[7](#page-10-0)** вимкнення інформації **[7](#page-10-0)** дорога **[7](#page-10-0)** дорожні об'єкти **[7](#page-10-0)** зона **[7](#page-10-0)** налаштування **[7](#page-10-0)** нещодавно знайдені об'єкти **[3](#page-6-0)**

#### **О**

об'єкти **[2](#page-5-0), [3](#page-6-0), [10](#page-13-0)** встановлення позиції "Дім" **[4](#page-7-0)** збереження **[4](#page-7-0)** імітація **[4](#page-7-0)** нещодавно знайдені **[3](#page-6-0)** поточні дані **[4,](#page-7-0) [7](#page-10-0)** пошук **[3](#page-6-0)** об'єкти зацікавлення. **[5](#page-8-0)** *Див. також* об'єкти зацікавлення (ОЗ) об'єкти зацікавлення (POI Loader) **[5](#page-8-0)** об'єкти зацікавлення (ОЗ) **[5](#page-8-0)** POI Loader **[5](#page-8-0)** додатки **[5](#page-8-0)** налаштовані **[5](#page-8-0)** персоналізація **[4](#page-7-0)** об'єкти попереду знаходження сервісів **[6](#page-9-0)** налаштування **[6](#page-9-0)** об'їзди **[5](#page-8-0)** огляд перехресть **[6](#page-9-0)** оновлення карти **[1](#page-4-0)** програмне забезпечення **[1](#page-4-0)**

#### **П**

пальне, ціни **[9](#page-12-0)** панель пошуку **[3](#page-6-0)** перегляд карти у 2D **[7](#page-10-0)** перегляд карти у 3D **[7](#page-10-0)** передплати nüMaps Lifetime **[1](#page-4-0)** дорожній рух **[1](#page-4-0)** перейменування маршрутів **[10](#page-13-0)** перехрестя, пошук **[3](#page-6-0)** персоналізація пристрою **[11](#page-14-0)** перспектива огляду карти **[7](#page-10-0)** піктограма транспортного засобу **[7](#page-10-0)** піктограми, транспортний засіб **[7](#page-10-0)** плавкий запобіжник, заміна **[12](#page-15-0)** планувальник подорожей **[10](#page-13-0)** редагування маршруту **[10](#page-13-0)** повернення додому **[4](#page-7-0)** послідовність поворотів **[6](#page-9-0)** поточне розташування **[7](#page-10-0)** пошук об'єктів. **[2](#page-5-0)** *Див. також* об'єкти адреси **[3](#page-6-0)** використання карти **[3](#page-6-0)** категорії **[3](#page-6-0)** координати **[4](#page-7-0)** міста **[4](#page-7-0)** огляд карти **[3](#page-6-0)** перехрестя **[3](#page-6-0)** присмоктувач **[13](#page-16-0)** програмне забезпечення версія **[12](#page-15-0)** оновлення **[1](#page-4-0)** профіль транспортного засобу **[9](#page-12-0)** пункти призначення. *Див.* об'єкти

#### **Р**

реєстрація пристрою **[1](#page-4-0)** реєстрація продукту **[1](#page-4-0)** режим очікування **[2](#page-5-0)**

#### **С**

серійний номер **[12](#page-15-0)** серійний номер пристрою **[12](#page-15-0)** скидання дані маршруту **[6](#page-9-0)** пристрій **[2](#page-5-0)**

служба підтримки продуктів **[9](#page-12-0)** стоянка **[3](#page-6-0)** останнє місце **[3](#page-6-0)** супутникові сигнали отримання **[2](#page-5-0)** перегляд **[2](#page-5-0)**

## **Т**

технічні характеристики **[13](#page-16-0)**

## **У**

Угоди з кінцевим користувачем **[12](#page-15-0)** усунення несправностей **[13,](#page-16-0) [14](#page-17-0)**

#### **Ф**

файли передача даних **[11](#page-14-0)** підтримувані типи **[10](#page-13-0)** Функція ecoRoute **[9](#page-12-0)** бали ecoChallenge **[9](#page-12-0)** звіт про пробіг **[9](#page-12-0)** звіти про пробіг **[9](#page-12-0)** калібрування коефіцієнта економії пального **[9](#page-12-0)** профіль транспортного засобу **[9](#page-12-0)**

#### **Ц**

ціни на пальне, зміна **[9](#page-12-0)**

## **Ч**

чищення пристрою **[12](#page-15-0)** чищення сенсорного екрана **[12](#page-15-0)**

#### **Ш**

шари карти, налаштування **[7](#page-10-0)** Швидкий пошук **[3](#page-6-0)** широта і довгота **[4](#page-7-0)**

#### **Я**

ярлики видалення **[4](#page-7-0)** додавання **[4](#page-7-0)** яскравість **[2](#page-5-0)**

## support.garmin.com

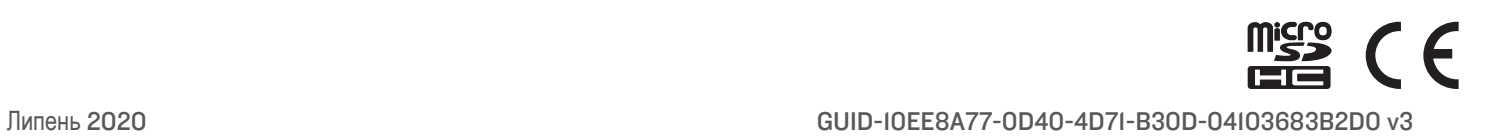